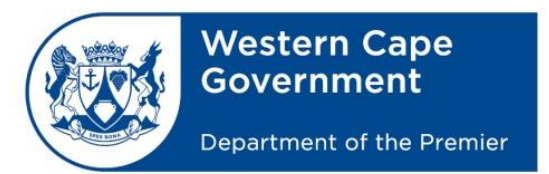

# **Free Geocoding using Awesome Tables in Google: Guidelines**

**March 2021**

**Compiled by: Department of the Premier Provincial Spatial Information**

# **Foreword**

The purpose of this document is to communicate and inform the WCG GIS practitioners about a free online geocoding tool known as Geocode by Awesome Tables. The tool is an alternative to the inbuilt ESRI Geocoding in ArcGIS, and can be used by anyone with a Google account.

The tool uses the Google Maps names and address database to determine a latitude and longitude (in decimal degrees) of your entries. A **maximum of 1000** records can be processed in 24 hours.

The steps below highlight the process to geocode in Awesome Tables.

#### **1. Prepare the excel spreadsheet**

In an Excel spreadsheet, ensure that the names and address are all in one column. Use the '*concatenate'* function if necessary. Include the terms "*Western Cape*" or "*South Africa*" as Google will search the whole world.

#### **2. Prepare the online spreadsheet**

In Chrome, search for '*Google Sheets: Free Online Spreadsheets for Personal Use'* and select the *Personal Google sheets*.

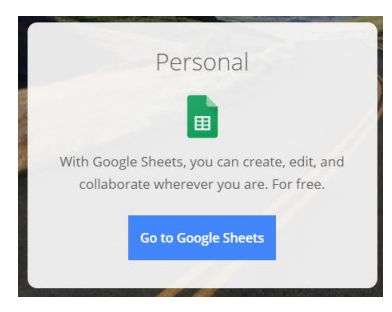

Log in to your Google account (similar to logging in to your Gmail account), then this screen will appear:

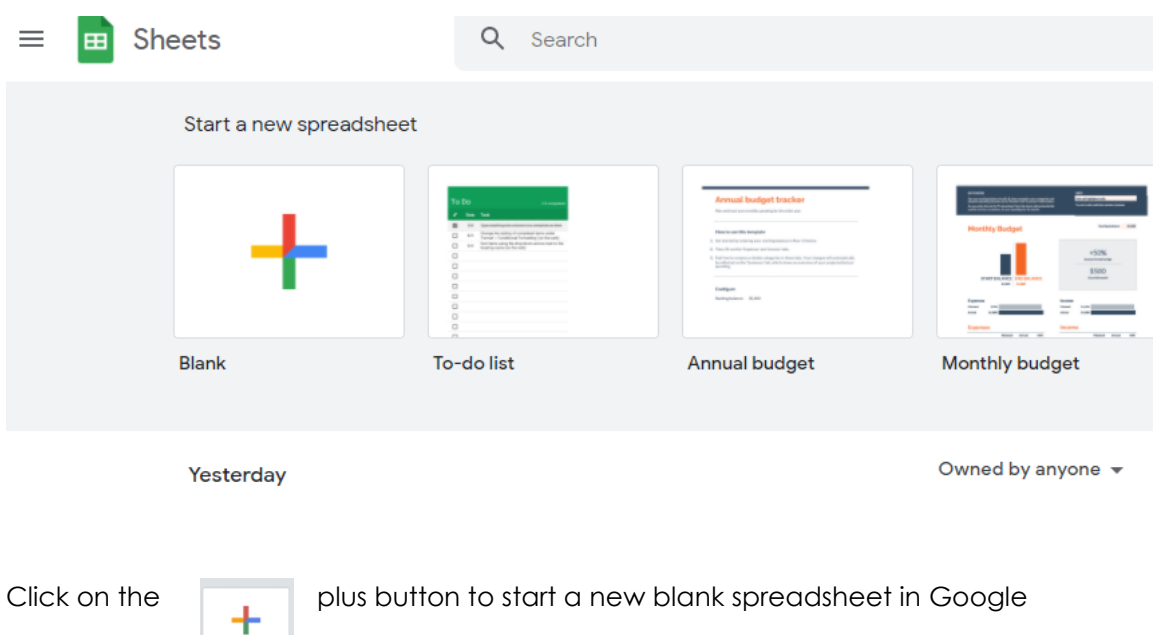

Copy the data (only the column with addresses to be geocoded) from the excel spreadsheet into the online google spreadsheet (Ctrl-c, ctrl-v). It may take a minute if it's a large dataset. **Make sure to keep the headers.** It is suggested you only copy a maximum of 1000 records at a time**.** 

## **3. Install Geocode by Awesome Tables**

Click on *Add-ons, Get add-ons,* and search for *Geocode by Awesome Table* and install it

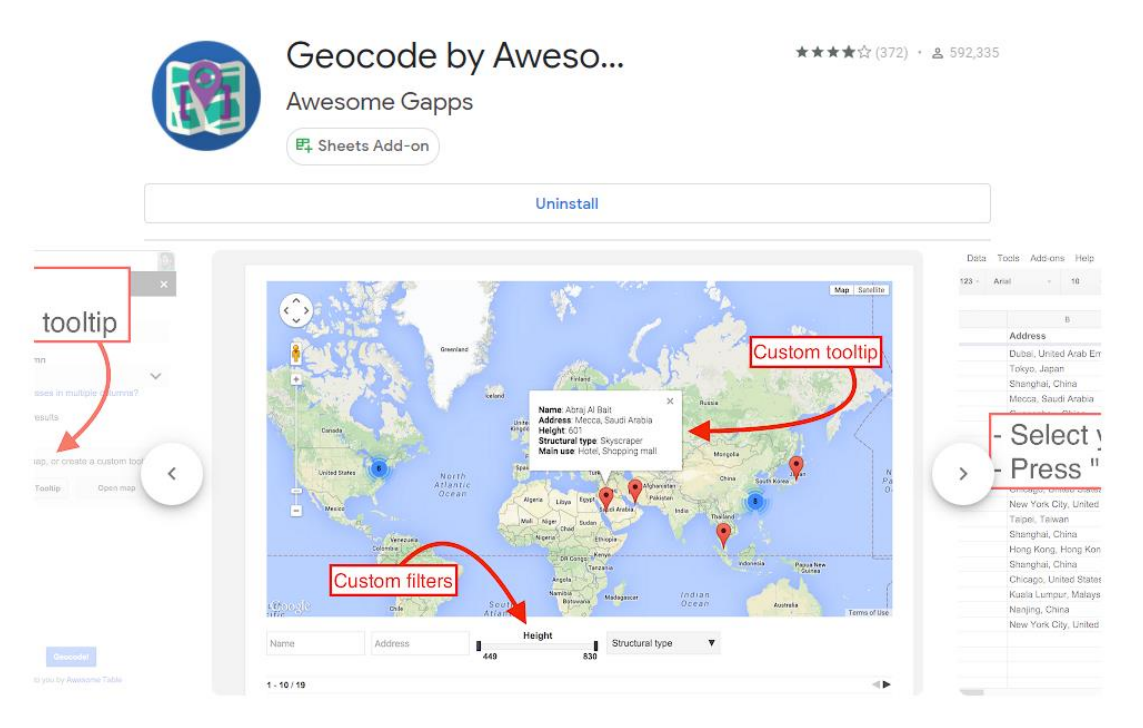

# **4. Begin Geocoding**

Click on *Add-ons*, and select the recently installed Geocode by Awesome tables, click on '*Start Geocoding'* 

In the table that pops up, select the correct sheet name and column name for the addresses.

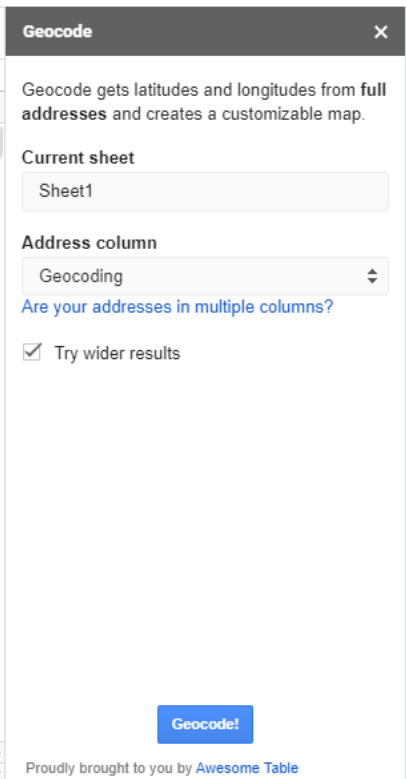

Start Geocoding by clicking on 'Geocode!' The software will automatically create a Latitude and Longitude column at the end of the document and begin populating it.

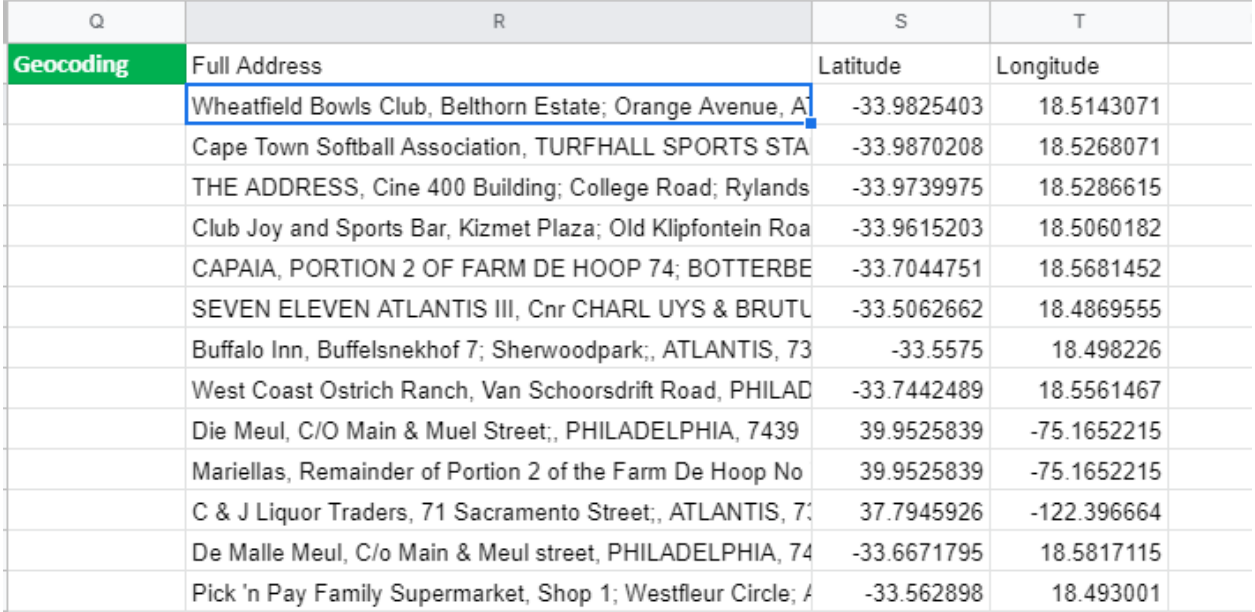

Don't close the Geocoding box, or your internet tab while the process is running. Once it has completed, the results can be copied and re-paste it in the original spreadsheet. The software will highlight any incomplete data or errors in red.

### **5. More information**

The following links provide some more information about the Geocoding processes.

#### **Install**

<https://support.awesome-table.com/hc/en-us/articles/360000111369--Part-1-Install-the-add-on>

#### **Geocoding**

<https://support.awesome-table.com/hc/en-us/articles/360000112449>

#### **FAQ**

<https://support.awesome-table.com/hc/en-us/articles/360000146725-FAQs-and-Known-Issues>